### Bruk sprocket-appen sammen med sprocket-skriveren din for kreative, unike utskrifter!

Innholdet i denne brukerveiledningen gjelder for sprocket-familien av fotoskrivere. Hvis innholdet ikke er relevant for alle produkter, indikeres dette. Siden appen er i konstant utvikling, kan det hende at skjermbildene ikke henviser til den nyeste utformingen. De kan også variere etter operativsystem.

### [Installere appen](#page-1-0)

Start sprocket-appen Tillatelser Meld deg på for å avsløre

### [Navigere appen](#page-2-0)

Startskjermbilde Bla i fotogallerier Ta eller velge et bilde Konfigurere kilder for sosiale medier Bruke hovedmenyen "sprocket"-meny: Skriverinnstillinger "sprocket"-meny: Appinnstillinger Bildeforhåndsvisning Redigere et bilde Skrive ut et bilde Dele et bilde Aktivere utskrift fra andre apper Oppdatere skriverens fastvare

### [Funksjonene til sprocket-appen](#page-5-0)

Bruke kameraet Fotoautomatmodus Bruk Avslør for å gjenoppleve minner Flisutskrift Hurtigredigeringer Lage egendefinerte klistremerker Bruke utskriftskøen Delt utskriftskø Delt sprocket-hendelse Innboksmeldinger og -varsler Tilpass skriveren din Foto-ID Fotomontasje Oversiktlig utskriftskø Spesielt appinnhold (kun HP Sprocket Select)

Tagg for utskrift

# HP Sprocket-app

### Start sprocket-appen

Når du åpner sprocket-appen for første gang, får du se en startskjerm med forskjellige alternativer for å komme i gang.

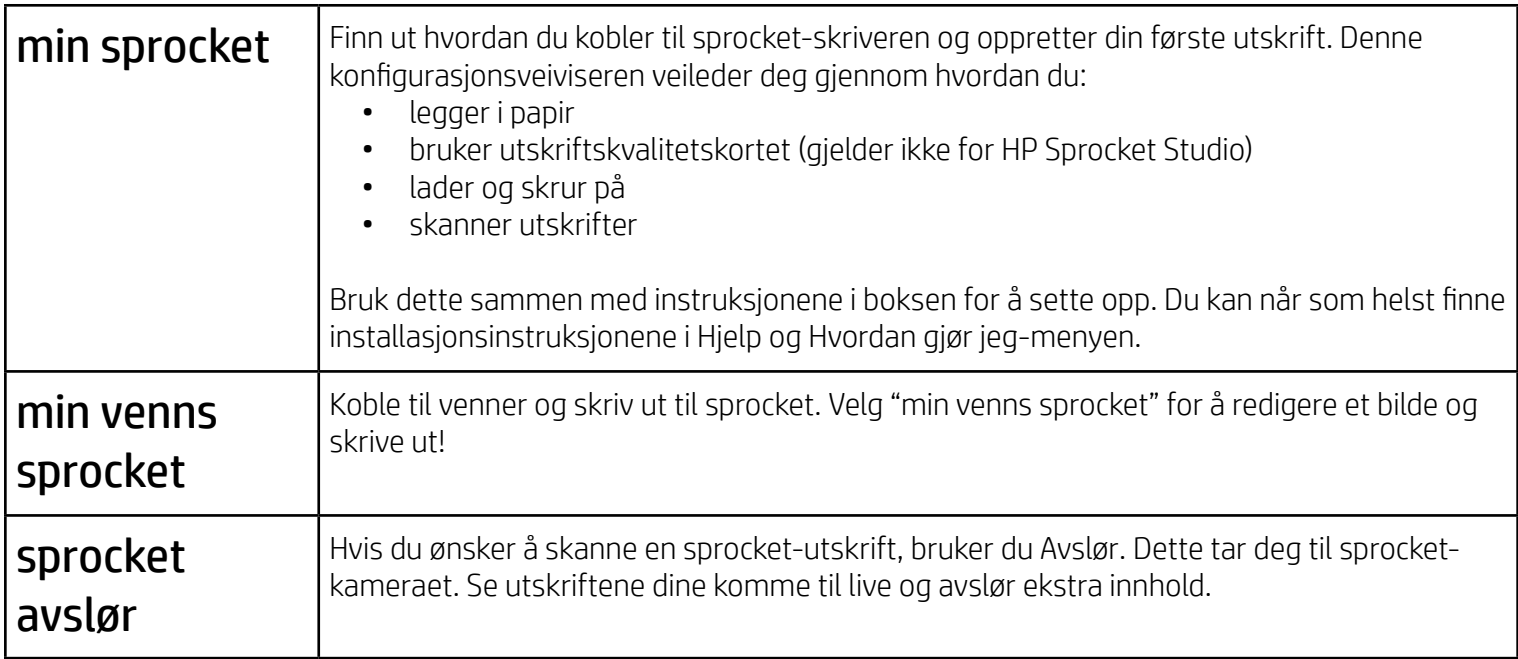

### Tillatelser

Når du starter appen for første gang, ser du noen skjermbilder for tillatelser. Disse gir deg den beste opplevelsen med sprocket-skriveren din. Gi sprocket-appen tilgang til grunnleggende og avanserte funksjoner.

Aktiver den fullstendige sprocket-opplevelsen ved å dele:

- Tilgang til kamera og mikrofon: Ta bilder, videoer og skann sprocket-utskrifter.
- Bildegalleri: Velg fra og lagre bilder til galleriet ditt.
- Plassering: Dette gjør at vi kan finne skrivere som vi kan legge til appen din (påkrevd for Android). Husk hvor et bilde ble tatt, og la oss hente frem innhold fra samme sted med Avslør-funksjonen.

Vi bruker plasseringen din for å finne skriveren og levere Avslør-opplevelser.

Hvis du vil bruke HP Sprocket-skriveren med mobilenheten, må du laste ned den tilhørende HP sprocket-appen fra App Store eller Google Play™ (eller fra den lokale appbutikken). Gå til [hpsprocket.com/start](https://www8.hp.com/us/en/printers/getting-started.html) for å laste ned sprocket-appen. Der blir du tatt videre til den passende appbutikken for enheten din.

- Sprocket-appen støttes av Android™-enheter som bruker OS v5.0 og nyere
- Utformet for Phone XS Max, iPhone XS, iPhone XR, iPhone X, iPhone 8, iPhone 8 Plus, iPhone 7, iPhone 7 Plus, iPhone SE, iPhone 6s, iPhone 6s Plus, iPhone 6, iPhone 6 Plus, iPhone 5s, iPhone 5c, iPhone 5, iPad Pro 12,9 tommer (1., 2. og 3. generasjon), iPad Pro 11 tommer, iPad (4., 5. og 6. generasjon), iPad Pro 10,5 tommer, iPad Pro 9,7 tommer, iPad Air 2, iPad Air, iPad Air, iPad mini (2., 3. og 4. generasjon), iPod touch (6. generasjon)
- Du må installere den tilhørende sprocket-appen for å bruke HP Sprocketskrivere med mobilenheten din.

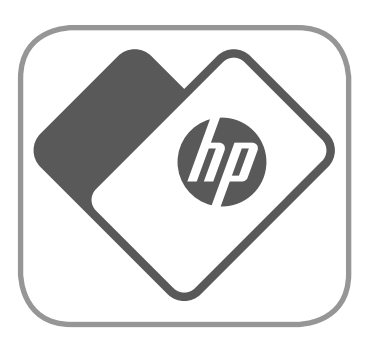

## <span id="page-1-0"></span>Installere appen

### Meld deg på for å avsløre

Vi inkluderer informasjon i utskriftene dine som du kan skanne og slik avsløre artige funksjoner. Når vi legger til dette innholdet, vil du kanskje merke at det gir små forandringer på utskriftene dine. Eksperimenter med å skru det av og på, avhengig av hvilken opplevelse du ønsker å ha med utskriftene dine. Meld deg på under konfigureringen, og prøv det! Du kan når som helst gå til funksjonen i "Appinnstillinger" for å skru den på eller av.

• Motta varsler: Få kule oppdateringer, tips og prosjektideer for skriveren din

Utskrifter med Avslør kan vise:

- Utvidet virkelighet (AR): Se utskrifter komme til live, skriv ut et øyeblikksbilde fra en film og se den spilles av, eller vis utskriftskøen din i AR (kun HP Sprocket 200 og HP Sprocket Studio) – og mye mer!
- Relevant innhold: Når Avslør er aktivert, legger vi til plasserings- og datoinformasjon i utskriften din for å vise bilder fra samme dag og sted.

• Tredjepartsopplevelser: Vis relatert innhold fra Wikipedia™, Google Street View™ og mer.

Skriv ut eller skann en utskrift

Sveip for å se galleri og

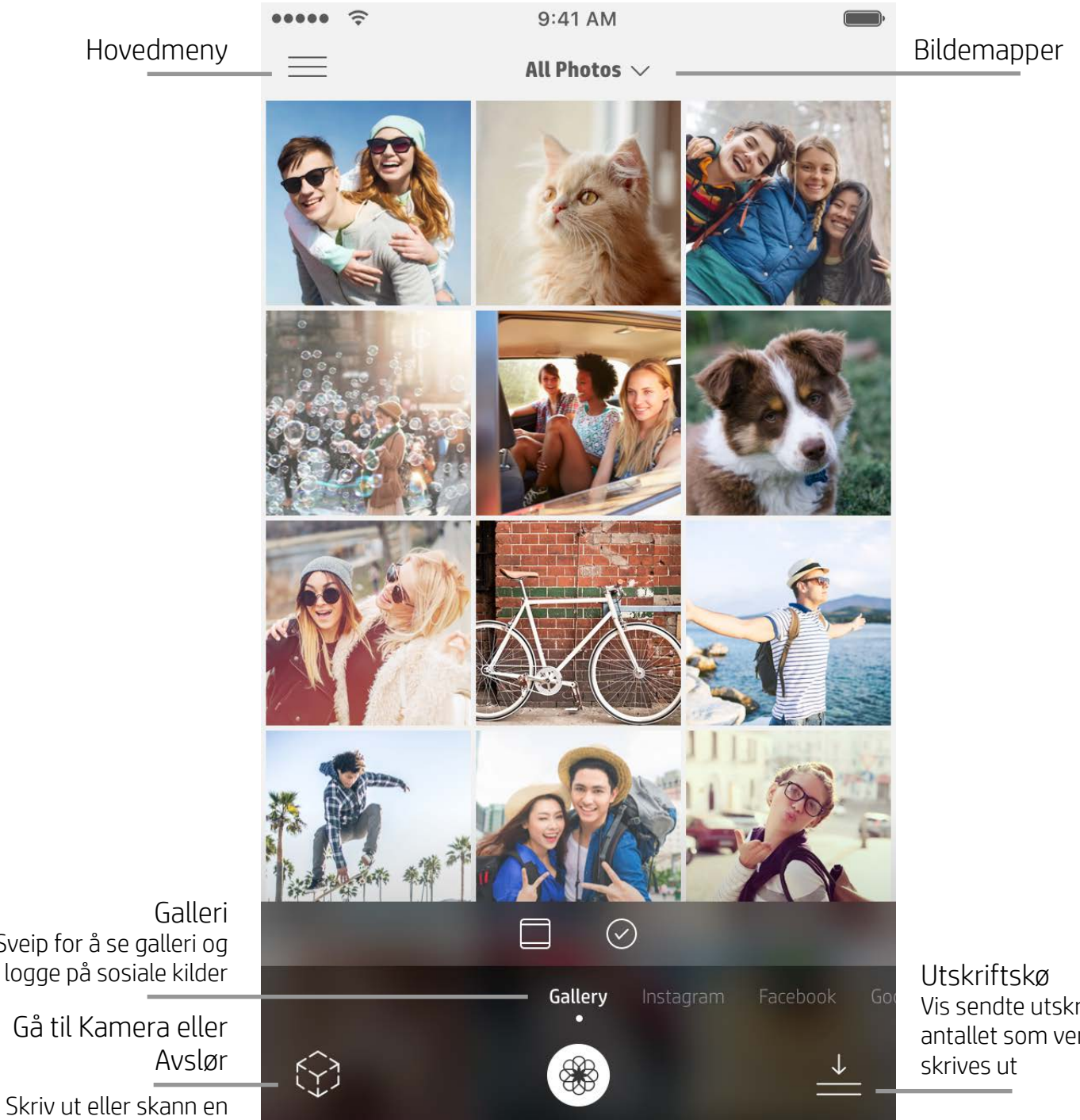

Vis sendte utskrifter og antallet som venter på å

### Startskjermbilde

### Bla i fotogallerier

- 1. Sveip fra startskjermen for å vise støttede sosiale kilder eller kameraets bildegalleri.
- 2. Når en bildekilde er valgt, sveiper du til venstre eller høyre på skjermen for å bla gjennom alle galleriene.
- 3. For hver kilde for sosiale medier vises en påloggingsskjerm til du angir påloggingsinformasjon og tillater at sprocket-appen får tilgang til bildene dine.

• Se "Konfigurere kilder for sosiale medier" for informasjon om tilgang til bilder fra kontoer på sosiale medier.

### Ta eller velge et bilde

- 1. Start sprocket-appen.
- 2. På startskjermen trykker du på Kamera/Avslør-ikonet for å åpne kameraet (nedre venstre hjørne). Du kan også

velge et bilde fra enheten eller en sosial kilde.

- 3. Hvis du velger å ta et bilde, åpnes kameraet. Bruk kamerainnstillingene for å justere etter behov.
- 4. Når du har tatt eller valgt et bilde, kan du redigere, skrive ut eller dele det du har skapt!

### Konfigurere kilder for sosiale medier

- 1. Logg på for hver av kildene for sosiale medier for å la sprocket-appen samle bilder fra kontoene dine. Sveip/ trykk fra startskjermen for å vise kilder i sosiale medier og logge på.
- 2. Du omdirigeres til appens påloggingsside. Skriv inn påloggingsinformasjonen din for å gi sprocket tilgang til bildegalleriene dine.
- 3. Velg et bilde som skal redigeres, skrives ut eller deles. Du kan bla gjennom bildene dine på sosiale medier i sprocket-appen.

## <span id="page-2-0"></span>Navigere sprocket-appen

**Merk:** Brukeropplevelsen ved navigering i sprocket-appen kan variere basert på operativsystemet ditt. Stilistiske forskjeller gir en liten variasjon i funksjoner og opplevelse. På samme vis kan tilgjengelige sosiale kilder variere basert på region.

### Bruke hovedmenyen

- Trykk på "sprocket" for å vise skriverinnstillinger og paret skriverinformasjon. Se "Skriverinnstillinger: sprocketmeny" nedenfor for mer informasjon.
- Trykk på "Innboks" for å få meldinger og varsler fra sprocket-teamet
- Vis "Utskriftskø" for å se bilder som ligger iutskriftskø
- Kjøp HP Sprocket-fotopapir
- Få tilgang til hjelp og skriverstøtte

### "sprocket"-meny: Skriverinnstillinger

- Sjekk powerbank-status, enhetsstatus og endre innstillingene for automatisk avslåing og hvilemodus for enheten.
- Se Mac-adresse og maskinvareversjon og sjekk og oppdater fastvareversjonen. Disse vil være nødvendige hvis du kontakter HP Sprocket-støtte. Du kan også vise teknisk informasjon i appen din.
- Angi et egendefinert navn og egendefinert status-LED-farge for skriveren (HP Sprocket 200, HP Sprocket Studio og HP Sprocket Select)

**Justeringer** 

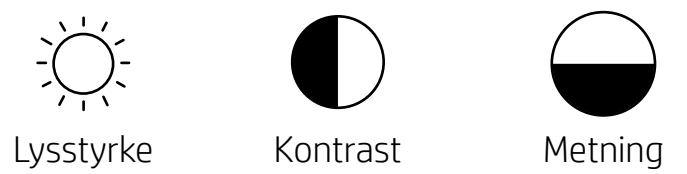

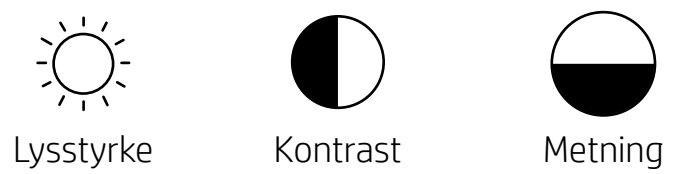

### "sprocket"-meny: Appinnstillinger

- Se gjennom eller endre app-tillatelser i Appinnstillinger-menyen.
- Slå HP Sprocket Avslør-funksjonen på/av, avhengig av hvordan du vil samhandle med utskrifter.
- Vis App-hint på nytt i appen. Hint vises én gang når de er aktivert.

### Bildeforhåndsvisning

Rediger, skriv ut eller del bildet ditt fra forhåndsvisningsskjermen.

- Avslutt Bildeforhåndsvisning ved å trykke på tilbakepilen.
- Trykk på  $\oslash$  for å tilpasse og redigere bildet ditt.
- Trykk på skriverikonet for å skrive ut.
- Dobbelttrykk på bildet for å endre visning mellom "Tilpass til skjerm" og "Fyll skjerm".
- Knip med to fingre på skjermen for å zoome, rotere og endre størrelse på bildet.
- Du kan også dele og lagre bildet fra bildeforhåndsvisning, bruke flisutskrift eller skrive ut flere kopier.

### Redigere et bilde  $\mathcal{L}^{\times}$

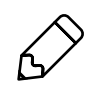

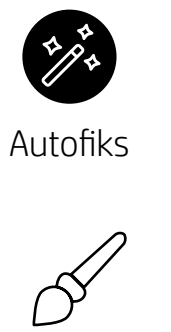

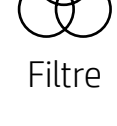

Filtre Hurtigredigeringer Rammer Klistremerker

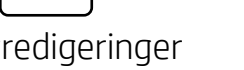

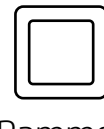

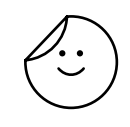

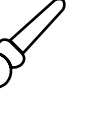

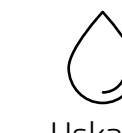

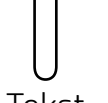

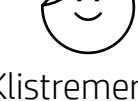

Børste Uskarp Tekst Roter/beskjær

Bruk Rediger for å justere bildets utseende, legge til tekst eller klistremerker og bruke filtre. Sørg for at du lagrer endringene når du er ferdig med å redigere, ved å trykke på hakemerket øverst til høyre.

### Skrive ut et bilde

- 1. Trykk på utskrift-ikonet for å sende bildet ditt til skriveren.
- 2. En bekreftelsesmelding vises. Hvis du aktiverer Avslør, spilles det også av en spesiell animasjon for å vise at vi bygger inn ekstra innhold i bildene dine fra forskjellige digitale kilder. Les mer i "Bruk Avslør for å gjenoppleve minner".
- 3. LED-lampen for status blinker tre ganger, avgir enheten en svak summelyd og utskriften av bildet begynner. Hvis det er den første utskriften fra en nylig innlagt pakke med papir, vil Utskriftskvalitet-kortet mates ut før utskriften (gjelder ikke for HP Sprocket Studio).
- 4. Nå som du har skrevet ut bildet, kan du bruke det som dekorasjon som det er, eller fjerne bakstykket fra bildearket ved å forsiktig dra det av fra et hjørne. Lim det på en mappe, perm eller i en minnebok!
	- Hvis du mottar en feilmelding om at du ikke er koblet til skriveren din når du trykker på skriv ut, må du sørge for at skriveren fortsatt er slått på og pare mobilenheten med skriveren på nytt for å prøve å skrive ut igjen
	- Før du skriver ut, må du sørge for at ingen elementer blokkerer utskriftssporet
	- Utskrifter fra HP Sprocket Studio kan ikke brukes som klistremerker

- 1. Trykk på deleikonet ( $\bullet$ ,  $\bullet$ ) for å publisere bildet til sosiale medier og sende det til andre apper.
- 2. Når du har trykket på ikonet, kan du sende bildet via SMS, e-post, skylagring eller til en kilde for sosiale medier. Når du velger ønsket delingskilde, lastes den inn i den relevante appen for mediet.

### Dele et bilde

**Merk:** De tilgjengelige delealternativene vil variere basert på operativsystemet og appene installert på mobilenheten.

### Aktivere utskrift fra andre apper

Du kan også aktivere utskrift til HP Sprocket fra de fleste andre bildeapper.

For iPhone eller iPad:

- 1. Velg Delikonet nederst til venstre i forhåndsvisningsskjermbildet.
- 2. Velg Mer-ikonet det som har tre prikker.
- 3. Aktiver "Skriv ut til sprocket". Du kan også dra "Skriv ut til sprocket" til øverst på aktivitetslisten for enkel tilgang.

For Android™:

- 1. Velg Del-ikonet nederst til venstre i forhåndsvisningskjermbildet.
- 2. Velg "sprocket" for å aktivere utskrift.

### Oppdatere skriverens fastvare

Hold sprocket fornøyd og dra nytte av de nyeste funksjonene ved å oppdatere skriverens fastvare fra sprocket-appen. Ved å oppdatere fastvaren får du tilgang til nye funksjoner, de nyeste fargerettingene for utskriftene dine, bedre tilkoblingsmuligheter og du kan rette opp uventet oppførsel.

For å oppdatere skriverens fastvare må du påse at:

- Mobilenheten din er tilkoblet Internett eller mobildata
- Sprocket-appen er åpen
- Skriveren er på og tilkoblet mobilenheten din
- For å oppdatere HP Sprocket Studio-fastvare må du sørge for at Sprocket Studio-skriveren er koblet til stikkontakten

Hvis en fastvare-oppdatering er tilgjengelig, blir du automatisk varslet om det i sprocket-appen. Følg anvisningene på skjermen for å fullføre oppdateringen. Vi anbefaler på det sterkeste å oppdatere når oppdateringer er tilgjengelig, for den beste opplevelsen.

Du kan også se etter oppdateringer for skriverens fastvare manuelt ved å åpne sprocket-appen, trykke på hovedmenyen og velge "sprocket". Deretter trykker du på "Navnet til enheten din". Sveip ned. Her blir du varslet med en popupmelding eller en linje med blå tekst som ber deg oppdatere fastvaren dersom en oppdatering er tilgjengelig. Hvis du ikke mottar et varsel, må du passe på at du har fulgt alle instruksjonene her korrekt. Hvis du fortsatt ikke mottar et varsel, er skriveren din allerede oppdatert med den nyeste fastvaren – slå deg løs!

### Bruke kameraet

- 1. Åpne sprocket-appens kamera.
- 2. Sveip til venstre eller høyre for å vise sprocket-appens kameramoduser. Disse inkluderer: Kamera, Video, Avslør og Fotoautomat.
- 3. For hver modus vises en andre rad med alternativer for innstillinger over listen med ikoner. Disse kan inkludere kameraretning, blits og annet. Gjør ønskede valg for bilde, utskrift eller video.

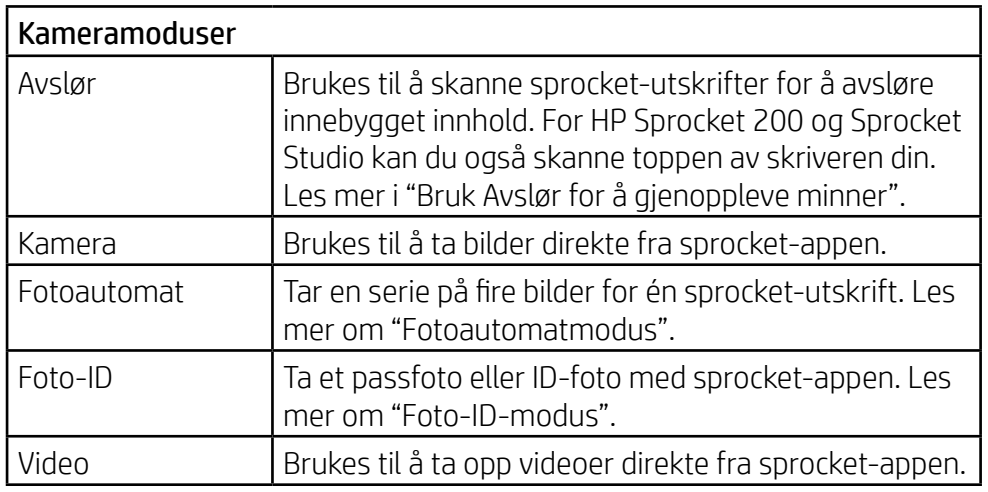

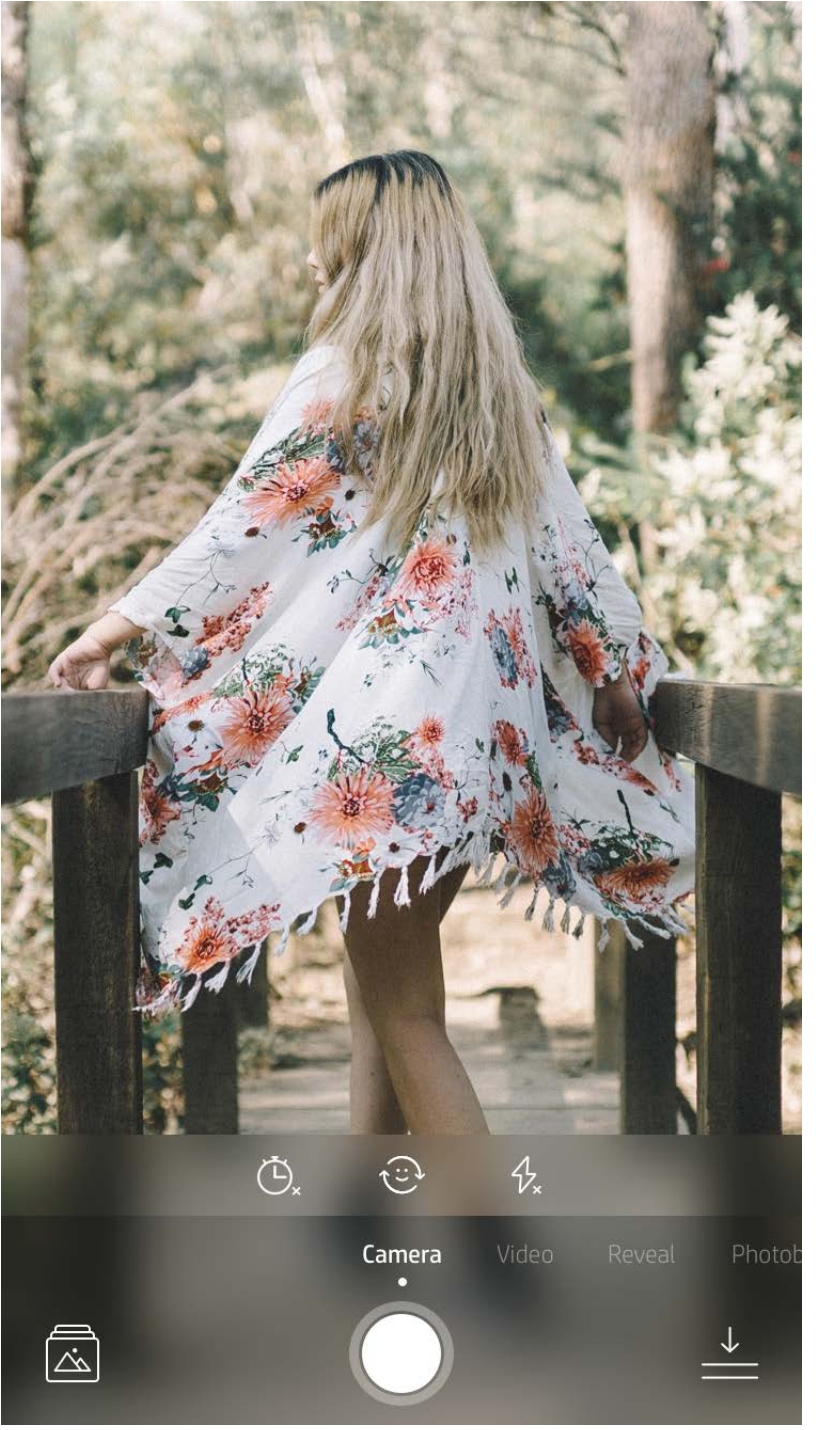

Sveip til venstre eller høyre for å vise sprocketappens kameramoduser

#### Juster modusen her i det øverste feltet

## <span id="page-5-0"></span>Sprocket-appfunksjoner

**Merk:** Hvis du ikke aktiverte Avslør i løpet av skriverkonfigurasjonen, trykker du på "sprocket" i hovedmenyen og så på "Appinnstillinger". Derfra kan du slå "Avslør" på eller av etter ønske.

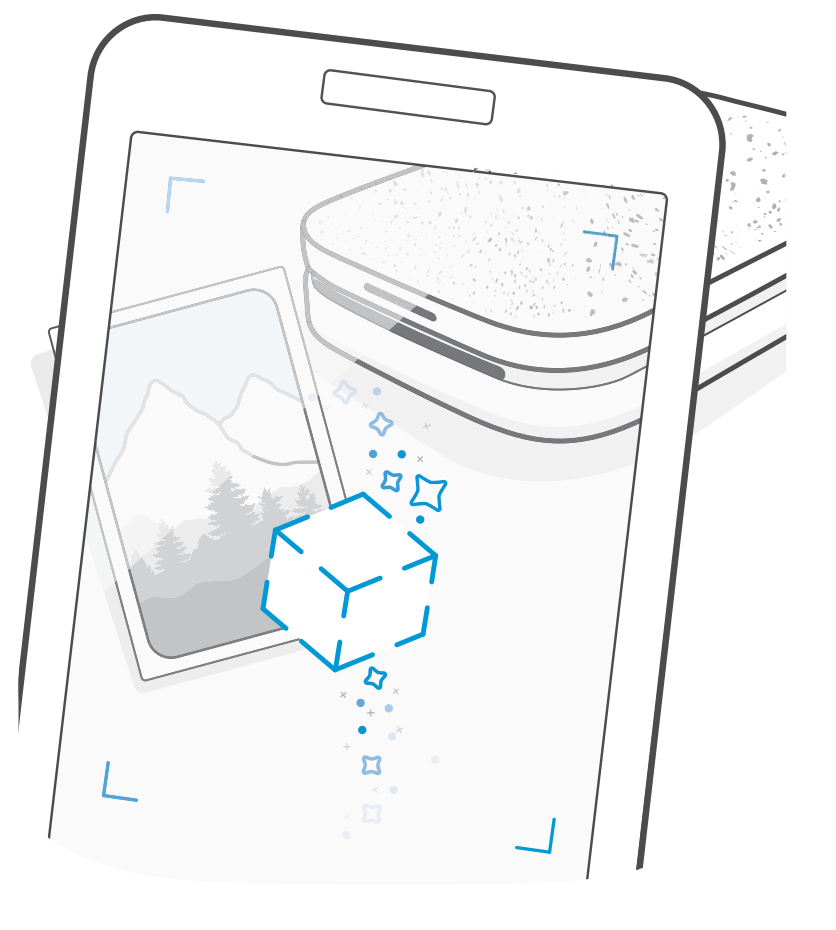

### Fotoautomatmodus

- 1. Åpne sprocket-appens kamera.
- 2. Sveip til høyre til du lander på "Fotoautomat".
- 3. Når du trykker på utløserikonet, vil kameraet ta fire bilder på rad med en forsinkelse mellom hvert bilde. Se nedtellingen på skjermen for å vite når du skal begynne å posere. Se på smilefjeset for å vite hvor lenge du må holde posituren.
- 4. De fire bildene du tok, vil vises som fliser på forhåndsvisningskjermbildet, på samme utskrift.
	- Trykk på utløserikonet igjen for å avbryte de forsinkede bildene mens de blir tatt.

## Bruk Avslør for å gjenoppleve minner

Få sprocket-appens utskrifter til å komme til live! Avslør-modusen lar deg bruke appens kamera til å skanne utskrevne sprocket-bilder og gjenoppleve minner gjennom flere bilder og videoer fra den dagen eller det stedet, opplevelser i utvidet virkelighet (AR) og nettbasert innhold.

Når du skanner med sprocket-appens Avslør-modus, utløser vi på magisk vis opplevelser som er knyttet til bildet ditt. Vi inkluderer dette innholdet når bildet skrives ut, slik at du kan skanne og nyte senere!

For utskrevne bilder fungerer Avslør-modus kun på bilder som er skrevet ut fra sprocket-appen (ikke fra HP Sprocket 2-in-1 Instant Camera). I tillegg fungerer den kun på bilder som ble skrevet ut etter at du aktiverte Avslør i appen. Når funksjonen er aktivert, tagges alle utskrifter automatisk for å fungere med Avslør.

#### Slik skanner du:

- 1. Fra sprocket-kameraet sveiper du til "Avslør"-modus.
- 2. Midtstill sprocket-utskriften din i kameravinduet. En animasjon spilles av for å vise deg at skanningen pågår.
	- Pass på at bildet er godt belyst for å unngå skannefeil.
	- Hvis du trykker på lukker-knappen, tilbakestilles Avslør-modusen til å begynne på nytt.

Skriv ut et videobilde ved hjelp av sprocket-appen, og spill av hele videoen når det blir skannet! Alle videoer fra sosiale kilder eller gallerier, i tillegg til Apple Live Photos™, skal fungere. Videoer på sosiale medier kan kun spilles av i ett til to døgn.

- 1. Åpne videoen i Bildeforhåndsvisning, trykk på "Bilder"-modusen for å velge et bilde, og trykk deretter på utskriftsikonet.
- 2. Bruk Avslør-modus for å skanne bildet når utskriften er ferdig, og se videoen din på nytt rett fra det utskrevne bildet. Del dette med en venn også!

#### Magic Frames og Avslør

Legg til en Magic Frame i et bilde, og se det avsløre skjulte skatter når det skannes i Avslør-modus. Velg en Magic Frame fra Bilde-delen av bilderedigering. Velg blant hverdagslige bilder i tillegg til sesongbaserte og tematiske alternativer. Skann med Avslør, og se bildet komme til live!

### Hurtigredigeringer

Hurtigredigeringer bør være ditt førstevalg hvis du har hastverk og ønsker en stilig utskrift i ett enkelt trinn! Ett trykk lar deg bruke en rekke redigeringer, filtre og utsmykkinger på sprocket-bildene dine før utskrift. I Rediger-menyen trykker du på  $\mathbb U$  for å vise forhåndsmonterte rammer og bildedekorasjoner. Disse oppdateres på samme måte som klistremerker og rammer – sjekk ofte for å oppdage nye hurtigredigeringsfunksjoner.

Hurtigredigeringer lar deg også raskt skrive ut en ramme eller et klistremerke og legge til tekst eller justere forberedte utforminger slik at de passer til dine behov.

### Flisutskrift

- 1. Fra forhåndsvisningsskjermen trykker du på "Fliser".
- 2. I flisdelen kan du velge ønsket mønster. Bildene kan skrives ut som 2 x 2 eller 3 x 3.

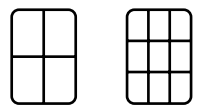

- 3. Du kan montere de utskrevne bildene dine og lage en stor mosaikk av flisene!
	- Trykk på varslingsmeldingen som vises når du har skrevet ut, for å vise utskriftskøen.

### Light Touch-kort og tagger (kun HP Sprocket Studio)

I likhet med hurtigredigeringer kan du enkelt lage og skrive ut et kort eller gavekort ved hjelp av vår Light Touch-funksjon. Velg fra de forhåndsinnstilte designene med rammer og klistremerker. Legg til et notat eller navnet ditt på designet, trykk på "Skriv ut" og så er du klar til å glede noen med et spesiallaget fotokort.

### Lage egendefinerte klistremerker

- 1. Lag dine egne tegninger eller skisser for å legge dem til på en sprocket-utskrift.
- 2. Velg $\odot$  i Rediger-menyen for å gå inn i klistremerkegalleriet.
- 3. Nederst til venstre velger du pluss-tegnet.
- 4. Fyll rammen med tegningen og trykk på skjermen.
	- De egendefinerte klistremerkene lagres til galleriet for egendefinerte klistremerker, som du finner ved siden av pluss-ikonet i klistremerkegalleriet.
	- Trykk lenge på et klistremerke for å slette det fra galleriet for egendefinerte klistremerker.
	- Trykk lenge på galleriet for egendefinerte klistremerker for å slette hele mappen.

### Bruke utskriftskøen

Utskriftskøen lar deg lagre bilder for utskrift senere og sende påfølgende utskrifter til enheten. For HP Sprocket, HP Sprocket 2-in-1 og HP Sprocket ser du bildene i **Utskriftskø**.

For HP Sprocket 200 og HP Sprocket Studio finnes det to køer som bildene dine kan bli lagt i før de skrives ut. Utskriftsklare bilder sendes til **Appkøen**. I Appkøen samles bilder for å bli sendt videre til skriveren (selv om du ikke er tilkoblet for øyeblikket); dette er deres behandlingsstasjon! Når vi har en Bluetooth-tilkobling til en skriver, sendes bildene dine videre til **Utskriftskøen** for å skrives ut. Hvis du allerede er tilkoblet en sprocket-skriver når du sender utskriften, går utskriften din rett til Appkøen og videre til Utskriftskøen.

I sprocket-appen kan du vise både Appkøen og Utskriftskøen ved å trykke på Utskriftskø-ikonet i sprocket-appens navigasjonslinje eller forhåndsvisningsskjermbildet når bilder finnes i Utskriftskøen.

- Sett bilder i køen når du er frakoblet for fremtidig utskrift! Send bilder til HP Sprocket når du er på farten. Når du er klar for å skrive ut, kobler du til en sprocket-skriver og åpner Utskriftskøen. Utskriftene i køen begynner å skrives ut når en forbindelse opprettes på nytt og du trykker på "spill av"-knappen.
- Send flere og påfølgende utskrifter! Utskriftene vil vises i køen i den rekkefølgen de ble sendt. Du kan endre bilderekkefølgen i appkøen før et foto skrives ut, ved å sveipe langsomt til høyre på fotoet i listen. Det vil flytte det til toppen.
- Du kan slette en utskrift fra appkøen ved å sveipe den langsomt til venstre i kølisten.
- Se Utskriftskøen ved å velge ikonet for utskriftskøen fra hovedmenyen. Appen navigerer også dit etter å ha sendt flere utskriftsjobber.
- Når du er tilkoblet en skriver, kan du være vert for eller bli med i en delt kø. Se "Delt utskriftskø" for å finne ut mer.

- Ti bilder kan være i Utskriftskøen samtidig, og opptil 16 bilder kan være i Appkøen.
- Trykk på Stoppeklokke-ikonet for å skrive ut de siste fem bildene på nytt.

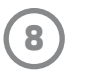

### **Oversikt …**

Appkøen har en liste over bildene dine som venter på å bli sendt til skriveren. Disse finnes i sprocket-appen og venter på å bli overført til skriveren. Appkøen kan holde utskrifter når du ikke er tilkoblet sprocket.

Utskriftskøen viser en liste over bildene som har blitt overført til skriveren når du er tilkoblet. De er de neste i køen for å bli skrevet ut!

### Delt utskriftskø (HP Sprocket 200, HP Sprocket Studio og HP Sprocket Select)

Med delt utskriftskø kan flere personer sende bilder til én skriver samtidig. Skann skriverlokket med Avslør-modus for å se en AR-visning av fotografiene som skal skrives ut snart (se Oversiktlig utskriftskø for mer informasjon). Med Avslørmodus kan du også se en AR-visning av tilkoblede brukere.

Mens vennene dine skriver ut, vil du se en farge i utskriftskøen for hvert bilde som sendes til utskrift. Sirkelen er tildelt en farge etter hver person som skriver ut til den delte køen. Denne fargen lyser opp på skriveren når bildene deres skrives ut. Opptil tre brukere kan koble seg til samtidig.

### Delt sprocket-hendelse

Med sprocket-appen kan du enkelt håndplukke festbildene du ønsker å dele med vennene dine mens du er koblet til sprocket, ved å opprette en Delt sprocket-hendelse og invitere vennene dine til å bli med på moroa. Alle som blir med i albumet og skriver ut med en HP sprocket i løpet av festen, får sitt eget bildearkiv med Google Photo. Det er enkelt å sikre at alle deltagerne får tilgang til de beste bildene!

I Google Photo-galleriet klikker du på ikonet til høyre for midtsirkelen. Som førstegangsbruker vil du bli bedt om å opprette en Delt sprocket-hendelse og starte Delt Google-album. Som en fast bruker vil du bli bedt om navngi hendelsen din med det samme.

Gi hendelsen din ett navn, angi varighet og inviter gjester til å skrive ut og bidra til det delte albumet. Etter hendelsen kan du se på bildene som ble skrevet ut ved å åpne Google Photos sosiale kilde sprocket-appen og finne hendelsesmappen.

### Innboks-meldinger og varsler  $\boxdot$

### Tilpasse skriveren din (HP Sprocket 200, HP Sprocket Studio og HP Sprocket Select)

Med HP Sprocket 200 og HP Sprocket Studio har du friheten til å tilpasse skriveren din. Du kan tilpasse LED-fargen som vises når bildene dine skrives ut eller når skriveren er inaktiv. Du kan også gi skriveren et tilpasset navn (du kan til og med bruke emojier). Dette kan du gjøre når du konfigurerer enheten din med appveiviseren eller i sprocket-appens Enhetsinnstillinger-meny.

Sprocket-appen legger hele tiden til morsomme funksjoner! Hold deg oppdatert om sprocket-opplevelser ved å lese meldingene våre i sprocket-appens innboks og appens varsler. Aktiver varsler i sprocket-appen for oppdateringer, tips og høydepunkter ved nye funksjoner.

• På startskjermen kan du se etter en blå prikk ved sprocket-appens ikon som indikerer at du har en ny melding!

### Foto-ID

Bruk sprocket-appen til å ta en foto-ID eller passfoto. Åpne sprocket-kameraet og sveip til "Foto-ID" -modus. Følg instruksjonene på skjermen for å velge en bakgrunn, fjerne tilbehør og sentrere ansiktet ditt eller ansiktet til vennen

din. Vær oppmerksom på at noen fotodimensjoner kun kan skrives ut på enkelte sprocket-skrivere. Velg de riktige dimensjonene for ønsket bilde.

Sprocket Foto-ID-modus gir tips for hvordan du tar et formelt bilde. Vi garanterer ikke at bildet vil bli akseptert av alle enheter som krever et offisielt bilde. Du må få bekreftet at bildet oppfyller gjeldende krav.

### Fotomontasje

Lag og skriv ut en collage fra din sprocket. Velg bilder til en collage fra galleriet ditt. Velg et rutemønster for bildene dine og trykk på Skriv ut. HP Sprocket Studio kan skrive ut montasjer på fem eller flere fotografier. Alle andre sprocketskrivere kan skrive ut opptil fire fotografier i en montasje.

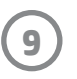

### Oversiktlig utskriftskø (HP Sprocket 200, HP Sprocket Studio og HP Sprocket Select)

Skann toppen av HP Sprocket 200 og HP Sprocket Studio med appen for å vise en oversiktlig AR-utskriftskø. I denne køen kan du se hvilke utskrifter som står i kø for å skrives ut, vise de tilordnede fargene for de som sendte utskriften, og hvor mange som er tilkoblet skriveren. Du kan også vise informasjon om status for powerbank og alle meldinger om enhetsstatus (som feilmeldinger, utskriftsstatus osv.).

Skann toppen av enheten din, akkurat slik du ville gjort med et utskrevet bilde for å vise skjult innhold.

- 1. Åpne sprocket-appens kamera fra Galleri-visningen
- 2. Åpne Avslør i kameraet til sprocket-appen (dette vil være standard når det åpnes)
- 3. Sjekk lysforholdene i omgivelsene dine. Det bør være lyst og uten blendende lys eller kraftige skygger for at funksjonen skal fungere på best mulig måte!
- 4. Hold mobilenheten din rett over og parallelt med toppen av skriveren, omtrent 15 cm over sprocket-skriveren. Hold telefonen stille til du ser at en animasjon spilles av på skjermen.
- 5. Når animasjonen vises, kan du bevege og vippe telefonen litt for å vise objektene i en annen vinkel.

**Merk**: Pass på å fjerne all beskyttende film fra toppen av skriveren før du skanner den.

### Spesielt appinnhold (kun HP Sprocket Select)

Koble til en HP Sprocket Select-skriver for tilgang til spesielle klistremerker, rammer og annet appinnhold som kun er tilgjengelig for den skriveren. Hvis du legger til dette eksklusive innholdet på et foto og deretter bytter til en annen skriver, forsvinner dette innholdet fra fotoet.

### Tagg for utskrift

Når du er logget på Instagram eller Facebook med sprocket-appen, kan du filtrere Instagram- og Facebook-galleriene for tidligere merkede fotografier. Legg ut bildene på Facebook eller Instagram og merk med en emneknagg du velger. Når du er klar til å skrive ut, åpner du sprocket-appen og logger på Facebook- eller Instagram-kontoen om du ikke har gjort det allerede.

Trykk på merkeikonet i det sosiale mediegalleriet i inndatafeltet. skriv inn emneknaggen brukt på bildene du vil filtrere etter. Sprocket-appen laster inn de merkede bildene, slik at du enkelt kan vise, redigere og skrive dem ut.

#### Varemerker

iPad, iPad Air, iPad Pro, iPad mini, iPhone og iPod touch er varemerker for Apple Inc., registrert i USA og andre land. App Store er et tjenestemerke for Apple Inc.

Android og Google Play er varemerker for Google Inc. Google og Google Logo er registrerte varemerker for Google Inc.